# REMPEC

REGIONAL MARINE POLLUTION EMERGENCY RESPONSE CENTRE FOR THE MEDITERRANEAN SEA CENTRE REGIONAL MEDITERRANEEN POUR L'INTERVENTION D'URGENCE CONTRE LA POLLUTION MARINE ACCIDENTELLE

#### **INFORMATION SHEET**

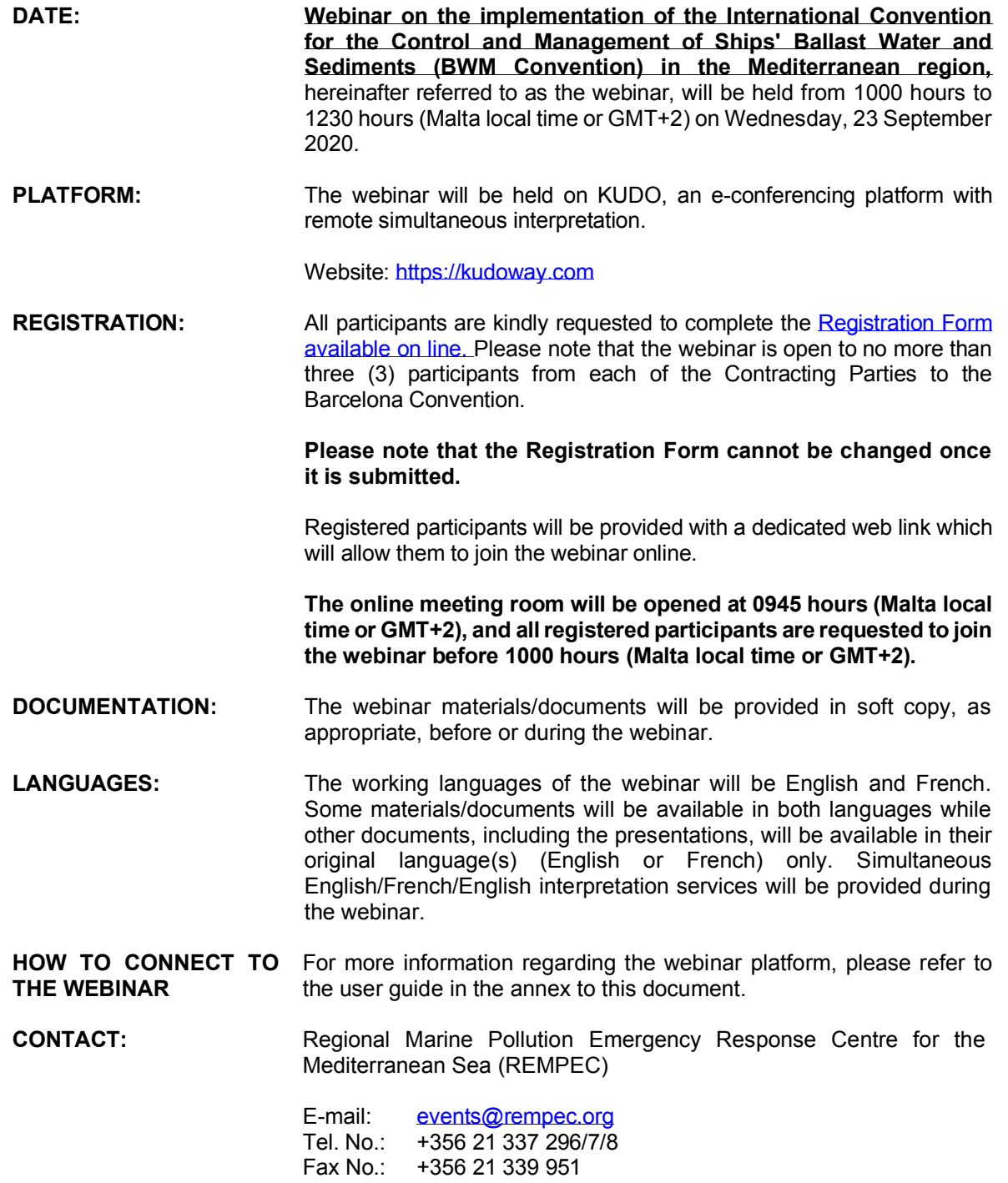

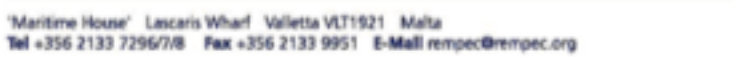

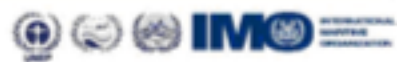

# REMPEC

REGIONAL MARINE POLLUTION EMERGENCY RESPONSE CENTRE FOR THE MEDITERRANEAN SEA CENTRE REGIONAL MEDITERRANEEN POUR L'INTERVENTION D'URGENCE CONTRE LA POLLUTION MARINE ACCIDENTELLE

#### **Annex**

#### **KUDO User Guide**

'Maritime House' Lascaris Wharf Valletta VLT1921 Malta<br>Tel +356 2133 7296/7/8 Fax +356 2133 9951 E-Mall rempec@rempec.org

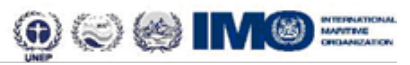

## **Before Joining** | Preparing for a Meeting

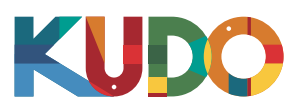

*We are excited to have you taking part of a meeting on KUDO. Please refer to the items below to help you prepare and make the most of the presentation.*

# **A Good Headset**

- Ideally, a USB Headset. *(Professional-grade is highly recommended)*
- Avoid using earbuds type unless you are following from your phone.
- Place the microphone close to your mouth but avoid breathing into it.

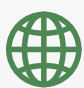

### **Internet Connectivity**

- Use Google Chrome as your browser. •
- Use a wired connection. *(Preferred)*
- If wired connection is not available, use high-speed Wi-Fi instead.

*(Ideally 20 and 5 Mbps, for download and upload respectively. 5Ghz / 802.11ac is highly recommended)*

### **A Webcam**

- An HD webcam is preferred to get a high quality video.
- Point the camera directly at yourself.
- When you seat in front of your computer, leave enough distance between you and the camera, so your face is entirely visible.

### **Professional Environment**

- Choose a private and quiet room to speak from.
- Make sure the lighting in the room is adequate.
- Place yourself so that there is a blank or plain background.

# **Stay Updated**

Make sure you have the latest version of the KUDO app and Google Chrome before joining a meeting. Click on the links bellow to download them:

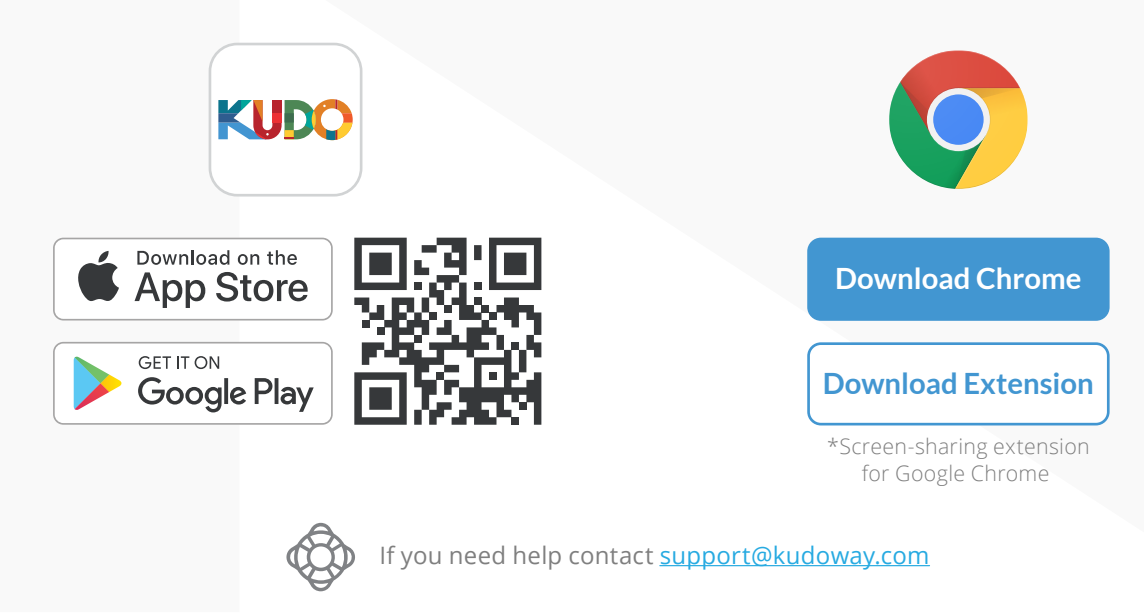

### **How to Join | AdHoc Meetings**

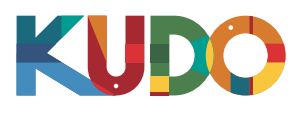

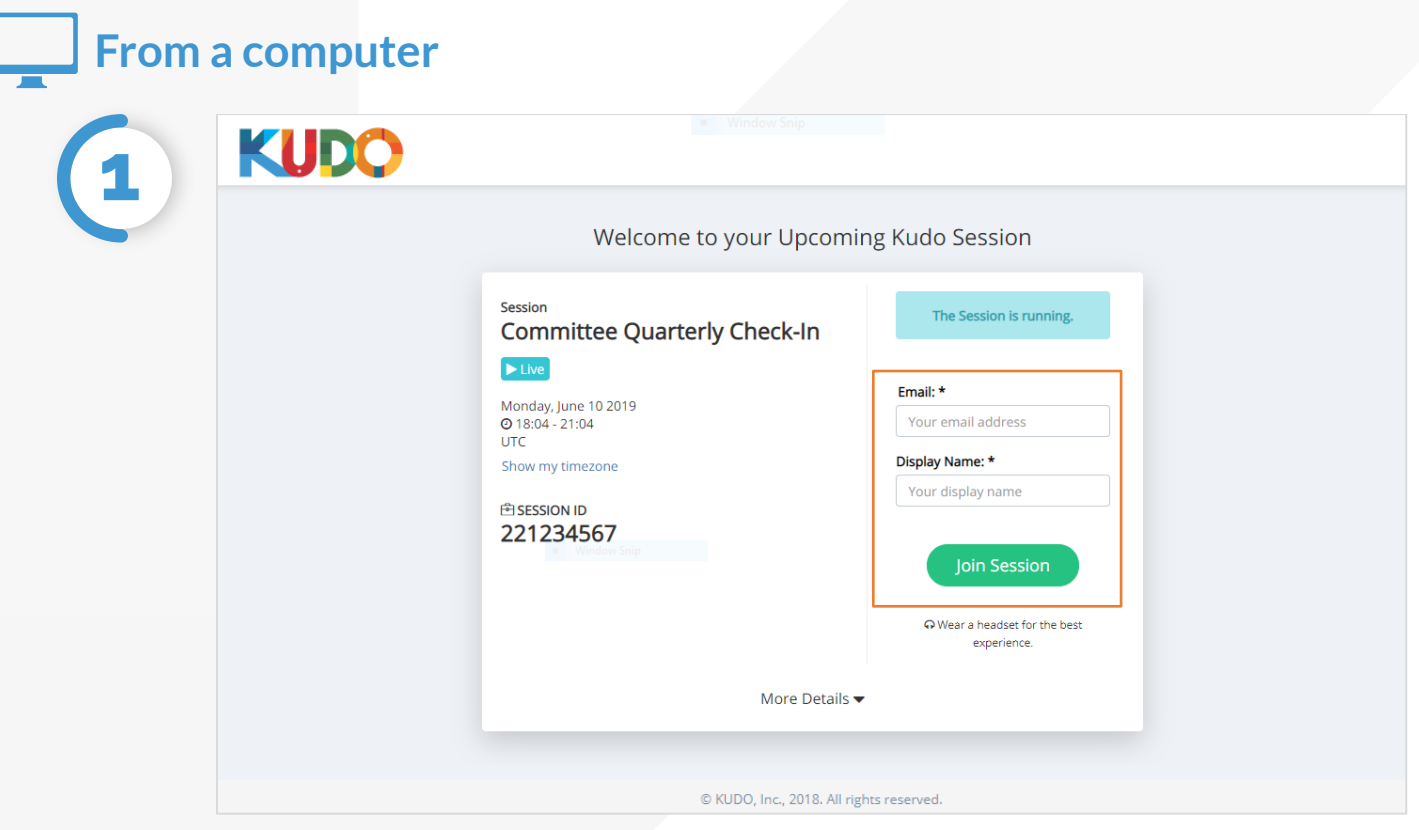

On **Google Chrome** go to the **provided link**. Fill out the form, click **Join Session**, and you're in!

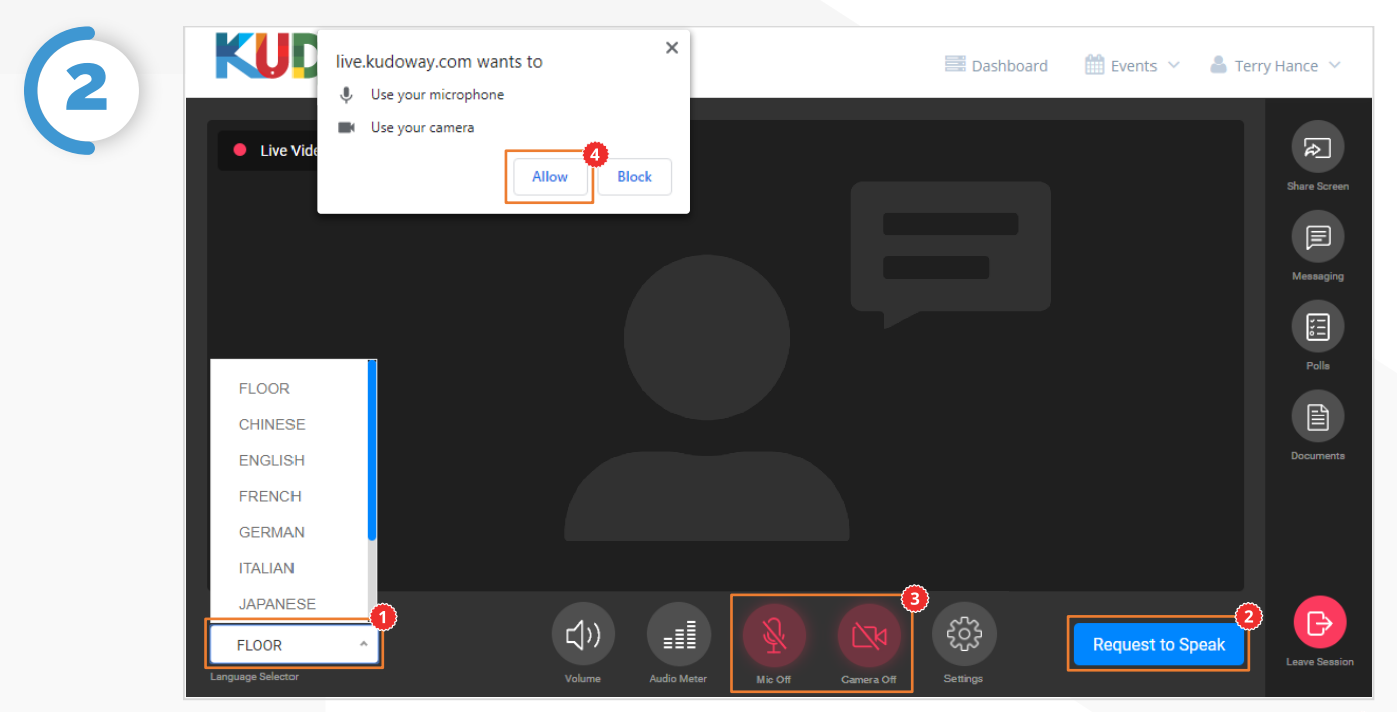

Once you are in, click on Floor and choose your **preferred language** from the dropdown list. To speak, click on **Request to Speak** (if required), and activate your Camera and Mic once cleared. If this is your first time on KUDO, click **Allow** when prompted, to enable the use of your devices.<sup>0</sup>

### **How to Join** | AdHoc Meetings

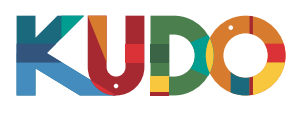

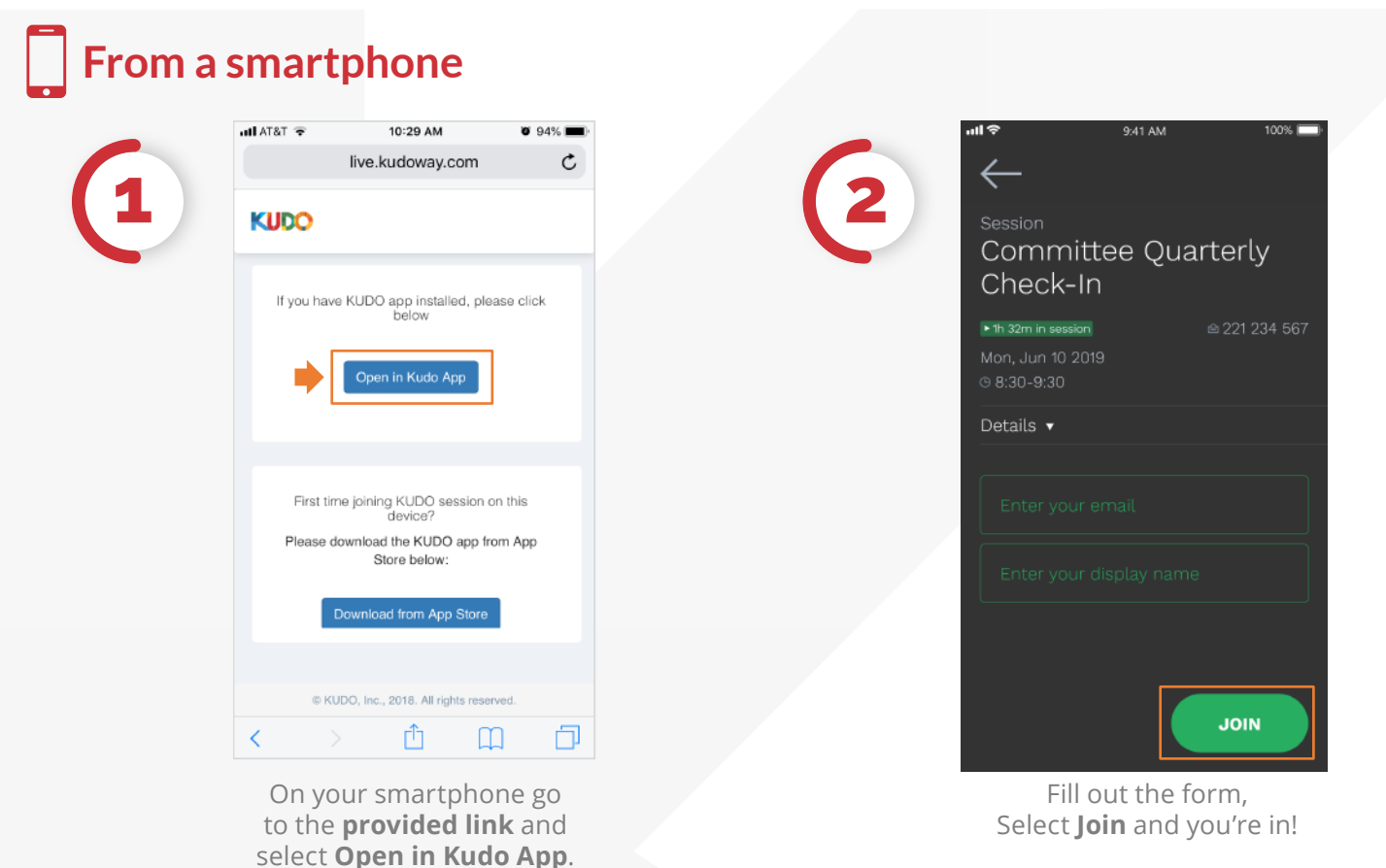

 $9:41$  AM Session **3** Session Name Live Video | · Presentation Joined: 7  $@11:00-13:00$ **Request to Speal** Language **FLOOR**  $\begin{array}{c} \bullet \\ \bullet \end{array}$  $\circledR$  $\bigcirc$ 

> Once you are in, select **Floor** and choose your preferred language. To speak, select **Request to Speak** (if required), and activate your Camera and Miconce cleared.